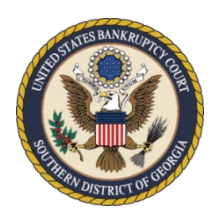

# **United States Bankruptcy Court Southern District of Georgia**

## **Obtaining E-Filing Privileges for New Attorney Filers** October 2021

Attorneys seeking to file electronically in the [CM/ECF](https://ecf.gasb.uscourts.gov/) system for the U.S. Bankruptcy Court, [Southern District of Georgia \(GASB\),](http://www.gasb.uscourts.gov/) must be certified and register through [PACER](https://pacer.uscourts.gov/) before efiling privileges can be approved for [GASB.](http://www.gasb.uscourts.gov/) Attorneys must also be admitted to practice in the [United States District Court for the Southern District of](http://www.gasd.uscourts.gov/) Georgia and the attorney's bar status must be "active."

[Appearance](https://www.gasb.uscourts.gov/attorney-admission-pro-hac-vice) *pro hac vice* and the order granting such motion, along with the \$200.00 fee to [District Court,](http://www.gasd.uscourts.gov/) and all other rules and requirements of appearing *pro hac vice* will continue to apply.

[GASB](http://www.gasb.uscourts.gov/) is a [NextGen CM/ECF](https://www.gasb.uscourts.gov/nextgen-information) Court, so filers must obtain a [PACER](https://pacer.uscourts.gov/) account before requesting E-Filing privileges.

Please read the Court's [CM/ECF Administrative Procedures](https://www.gasb.uscourts.gov/mandatory-cmecf-administrative-procedures) and [ECF Local Rules](https://www.gasb.uscourts.gov/local-bankruptcy-rules-electronic-case-files) before registering for e-filing privileges in our Court.

A [CM/ECF Attorney User Manual](https://www.gasb.uscourts.gov/cmecf-attorney-user-manual) has been created to assist attorneys and their staff with finding the appropriate docket events, filing documents, and paying fees in [CM/ECF.](https://ecf.gasb.uscourts.gov/) While the entire manual contains useful information for you as a filer, **you are required** to review at least the following sections of the manual before obtaining filing privileges with our Court:

- Technical Requirements
- Preparing for Electronic Filing
- Scanning/Converting Docs to PDF
- Navigating CM/ECF
- Fees and Payments
- Orders

By agreeing to the **[Attorney Filer Terms and Conditions](https://www.gasb.uscourts.gov/cmecf-registration-information)** during your registration process, you are certifying that you have reviewed the sections of the [CM/ECF Attorney User Manual](https://www.gasb.uscourts.gov/cmecf-attorney-user-manual) listed above, the Court's [CM/ECF Administrative Procedures,](https://www.gasb.uscourts.gov/mandatory-cmecf-administrative-procedures) and the [ECF Local Rules.](https://www.gasb.uscourts.gov/local-bankruptcy-rules-electronic-case-files)

GASB's **Local Rules and [General Orders](https://www.gasb.uscourts.gov/general-orders) can be found on our website [\(www.gasb.uscourts.gov\)](http://www.gasb.uscourts.gov/)** under **Court Information**.

### **Registration for First-Time Users (for PACER and CM/ECF)**

If you already have a **PACER** account, skip to the section below entitled:

*Current PACER User [Requesting E-Filing Privileges with GASB](#page-2-0)*

#### **Please Note:**

- $\Box$  An individual [PACER](https://pacer.uscourts.gov/) account is required.
- $\Box$  The filer must be an individual.
- **Step 1** To register for an individual [PACER](https://pacer.uscourts.gov/) account, go to [https://pacer.uscourts.gov](https://pacer.uscourts.gov/) and click **Register for an Account**.
- **Step 2** Select **Attorney Filers for CM/ECF**.
- **Step 3** Click **Register for a PACER account.**
- **Step 4** Fill in all required fields and select **ATTORNEY** for **User Type**. Complete the reCAPTCHA and click **Next** to continue. **Note:** When filling in the fields in [PACER,](https://pacer.uscourts.gov/) all fields with a red asterisk (\*) are required.
- **Step 5** Create a unique **Username** and **Password** and select the **Security Questions and Answers**. Click **Next**.
- **Step 6** On the **Payment Information** screen, enter the credit card information and billing address. Check the applicable boxes and click **Next** to continue.
- **Step 7** Read and check the box to **acknowledge policies and procedures**. Click **Submit**. You now have your own individual **PACER** account.
- **Step 8** Once your **PACER** registration is complete, you will be prompted to select which court you want to apply to for e-filing privileges. Click the first drop-down list and select **U.S. Bankruptcy Court** as the **Court Type**. Click the second drop-down list and select **Georgia Southern Bankruptcy** as the **Court**.
- **Step 9** Proceed through all of the screen prompts and read the information carefully before submitting.

The submitted request will electronically transmit to [GASB](http://www.gasb.uscourts.gov/) for verification and processing. Document filing and access to restricted cases/documents in [GASB](http://www.gasb.uscourts.gov/) is not permitted until we process the registration request.

You will receive an email from the Court after your request has been processed, indicating that you are approved for e-filing or if there are additional steps you need to take to obtain electronic filing privileges. Your [PACER](https://pacer.uscourts.gov/) username (login) and password will be your E-filing username (login) and password once your registration request has been approved.

#### <span id="page-2-0"></span>**Current PACER User Requesting E-Filing Privileges with GASB**

Attorneys requesting new e-filing accounts must make the requests through their [PACER](https://pacer.uscourts.gov/) account.

**Step 1** Log in to [PACER](https://pacer.uscourts.gov/) [\(https://pacer.uscourts.gov\)](https://pacer.uscourts.gov/) and click **Manage My Account**. **Step 2** Click the **Maintenance** tab and then click **Attorney Admissions/E-File Registration**. **Step 3** Select which court you want to apply to for e-filing privileges. Click the first dropdown list and select **U.S. Bankruptcy Court** as the **Court Type**. Click the second drop-down list and select **Georgia Southern Bankruptcy** as the **Court**. **Step 4** Proceed through all of the screen prompts and read the information carefully before submitting.

The submitted request will electronically transmit to **GASB** for verification and processing. Document filing and access to restricted cases/documents in [GASB](http://www.gasb.uscourts.gov/) is not permitted until we process the registration request.

You will receive an email from the Court after your request has been processed, indicating that you are approved for e-filing or if there are additional steps you need to take to obtain electronic filing privileges. Your [PACER](https://pacer.uscourts.gov/) username (login) and password will be your E-filing username (login) and password once your registration request has been approved.